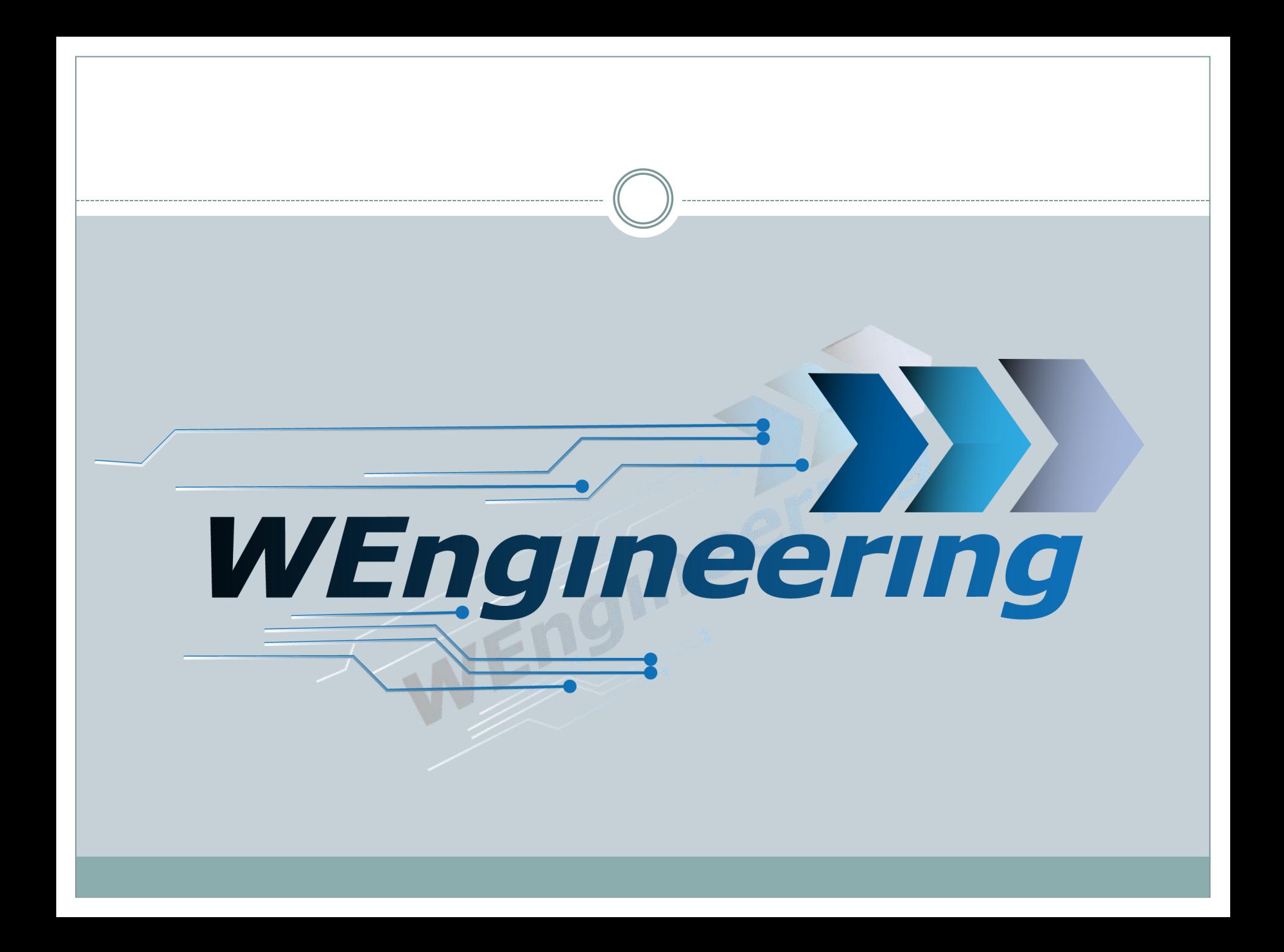

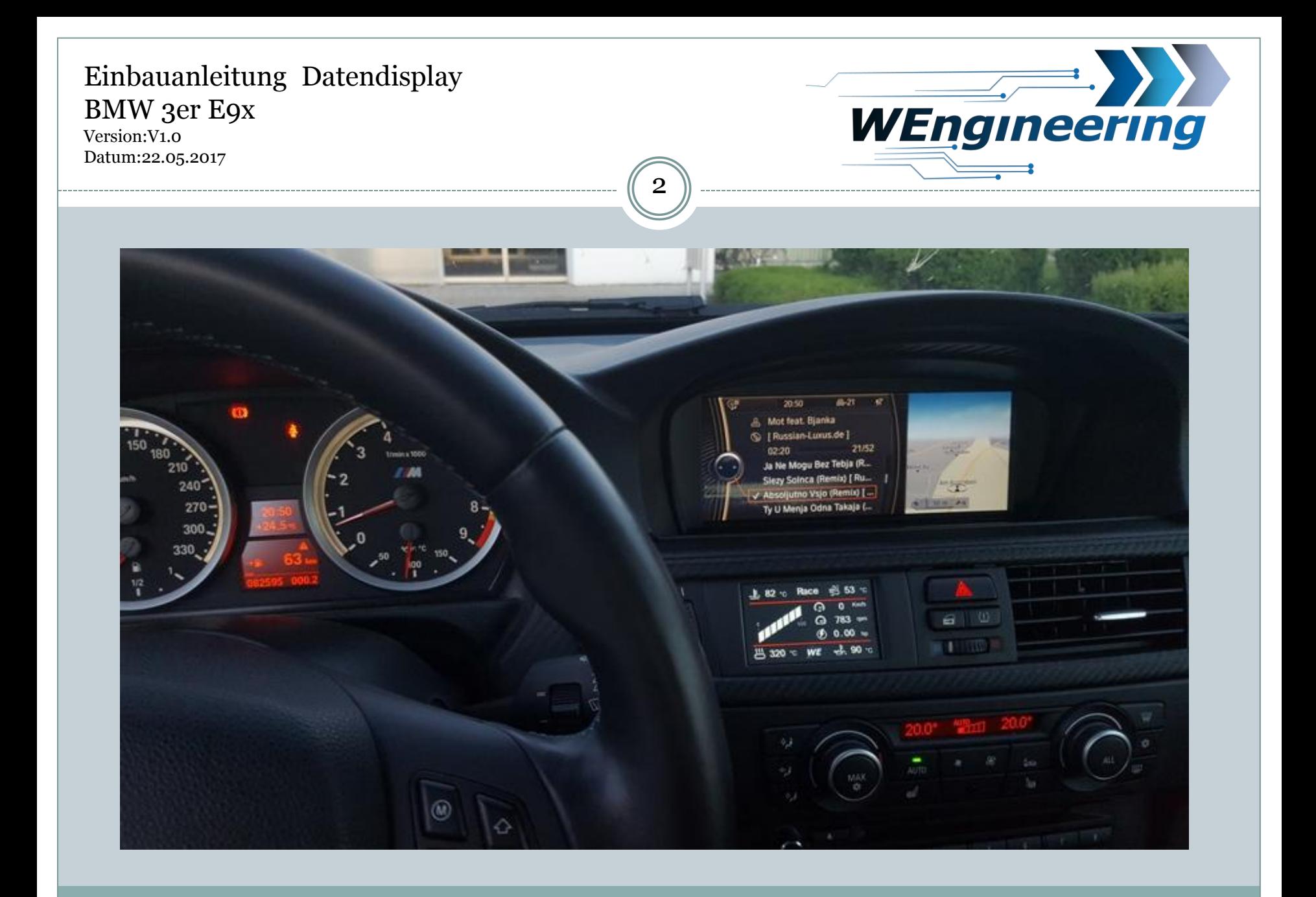

Version:V1.0 Datum:22.05.2017

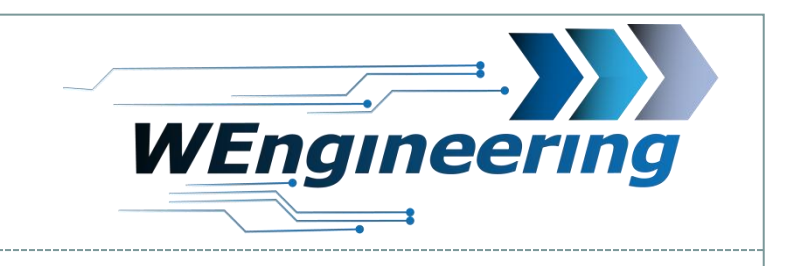

### **Demontage der Interieur Leiste**

## Die Interieur Leiste vorsichtig lösen. Angefangen von der Beifahrerseite.

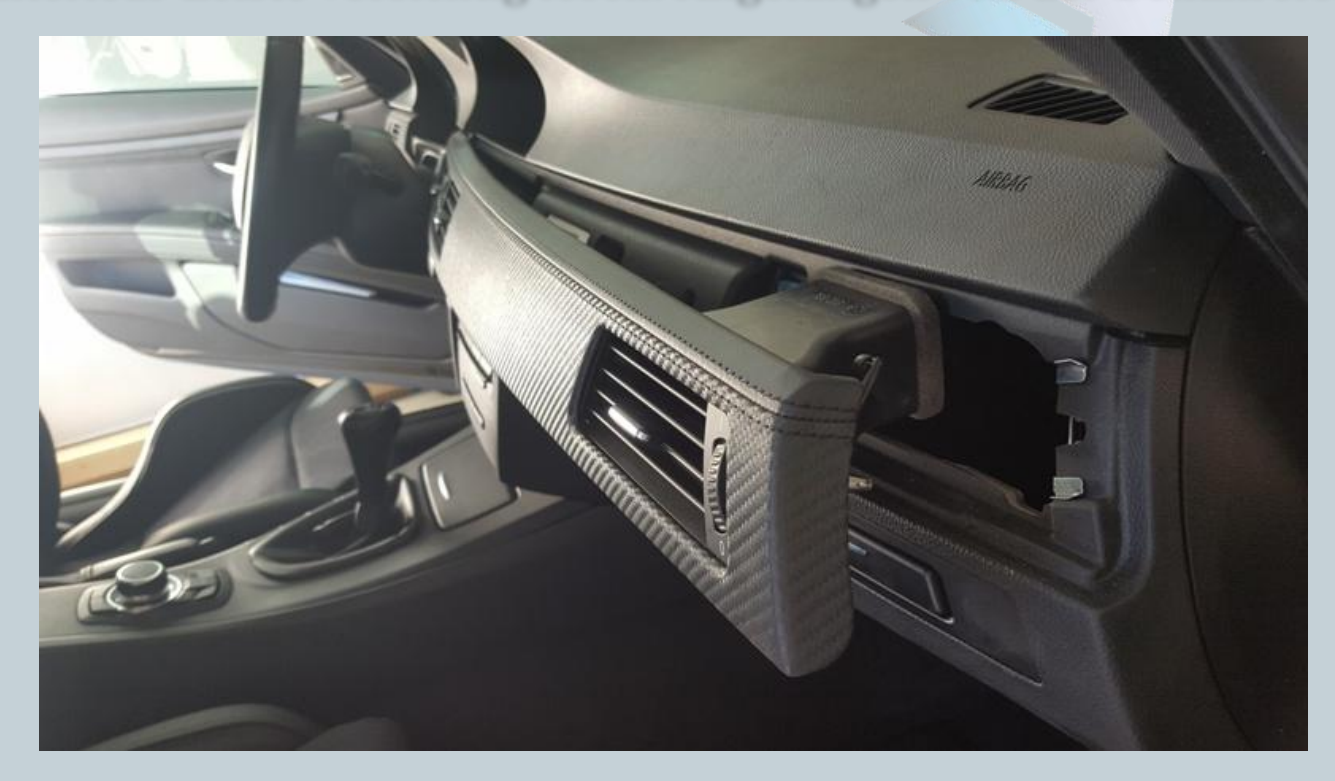

Version:V1.0 Datum:22.05.2017

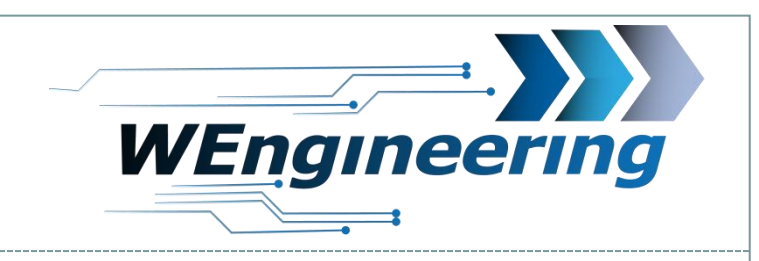

### **Demontage der Interieur Leiste**

### Achten sie auf die Steckverbindungen.

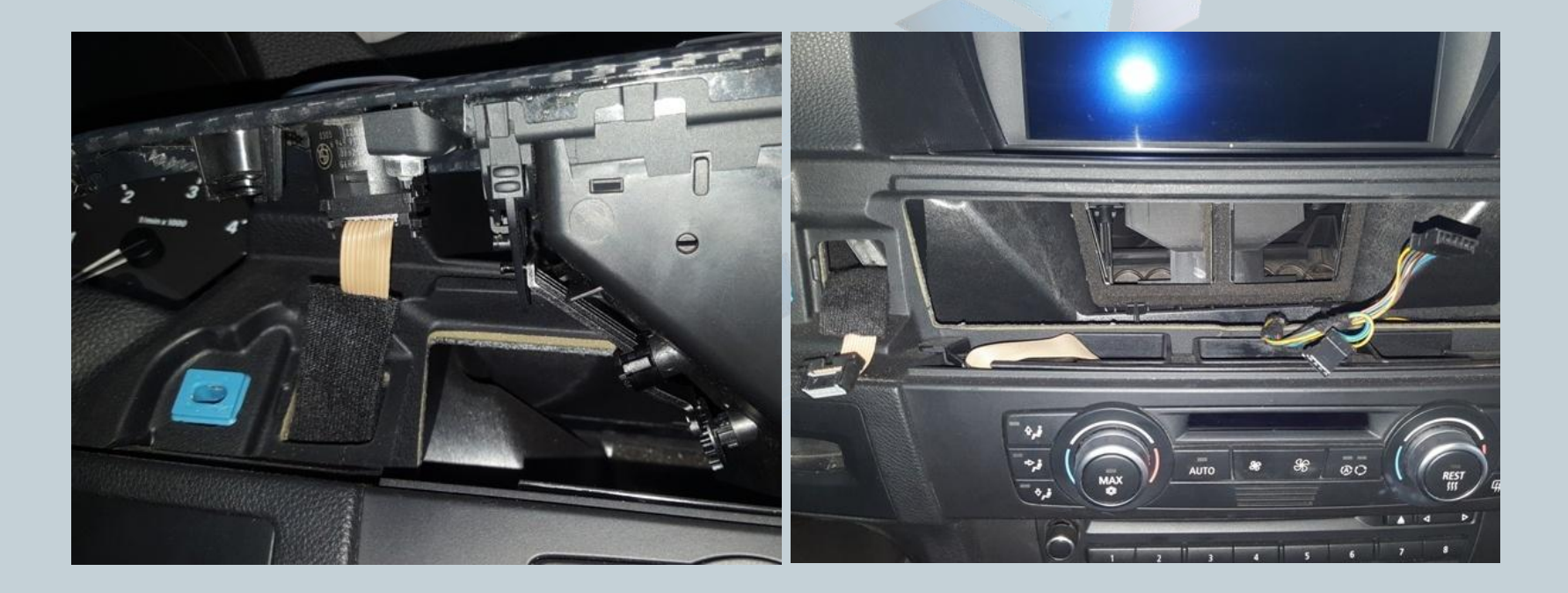

Version:V1.0 Datum:22.05.2017

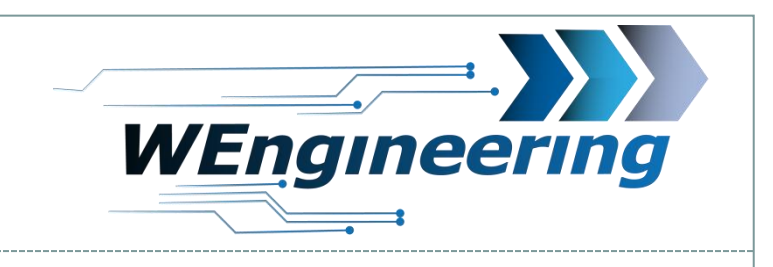

## **Demontage Frischluftgrill**

# Lösen sie die 2 (8er) Mutter und trennen Sie die Lüftungsdüse von der Interieur Leiste.

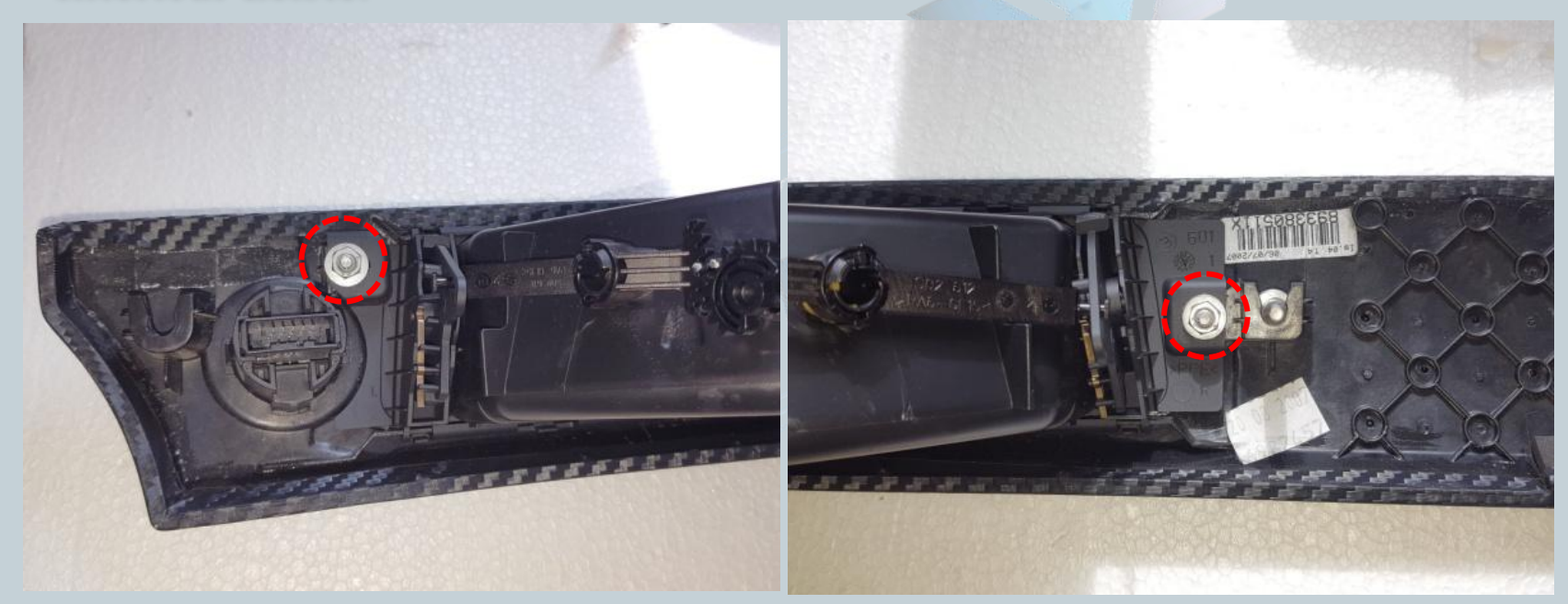

Version:V1.0 Datum:22.05.2017

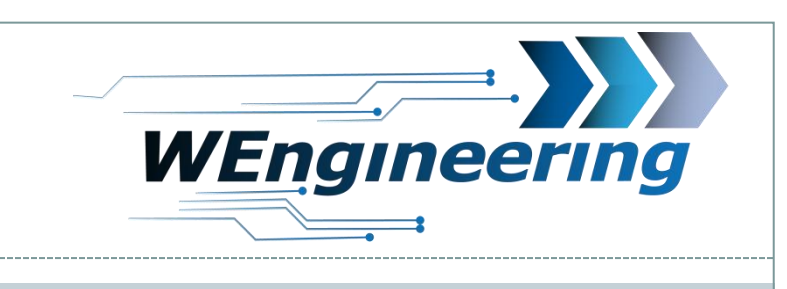

## **Montage Display**

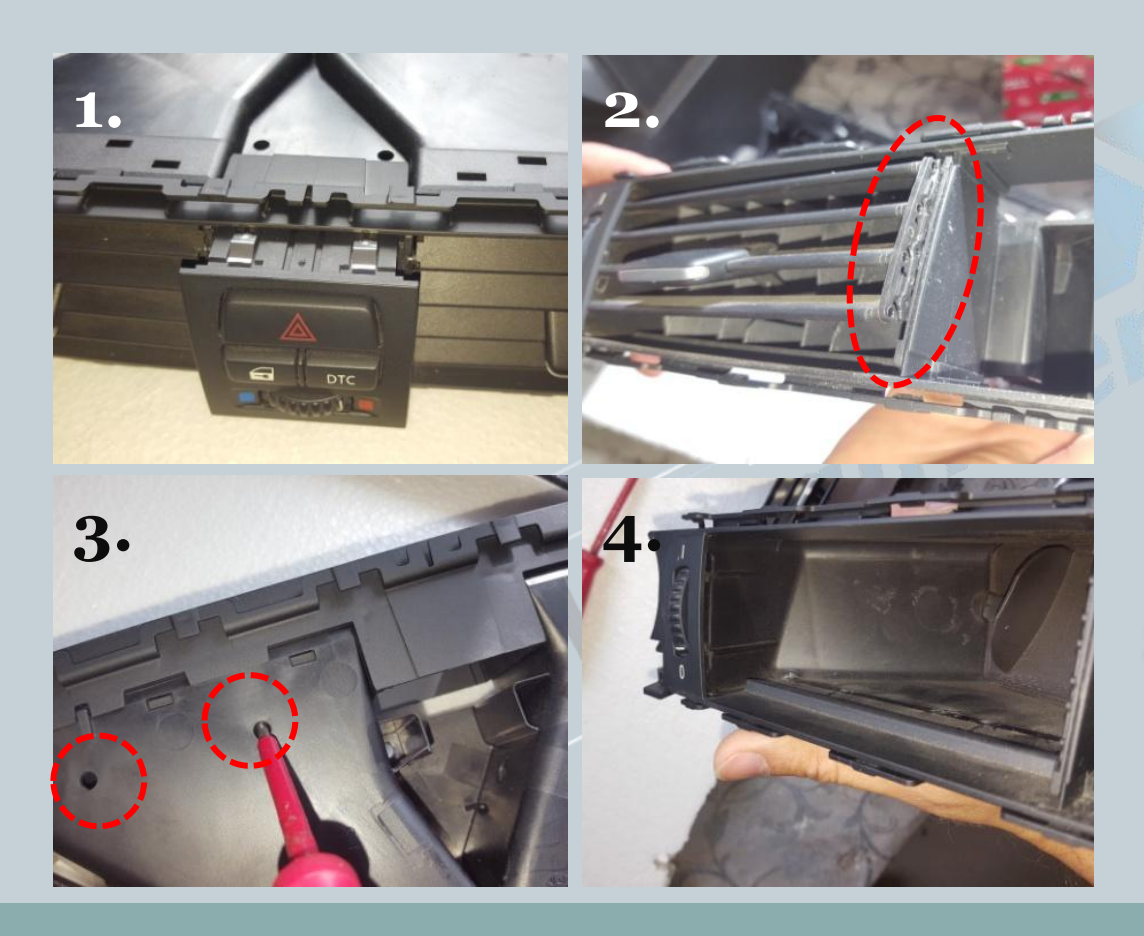

- 1. Dtc Knopf mit einem Druck auf die Rückseite ausbauen
- 2. Lamellen (horizontal) entfernen. Hierfür mit einem
	- Schlitzschraubendreher rechts aus der Verrastung entriegeln.
- 3. Lamellen (vertikal) entfernen

Version:V1.0 Datum:22.05.2017

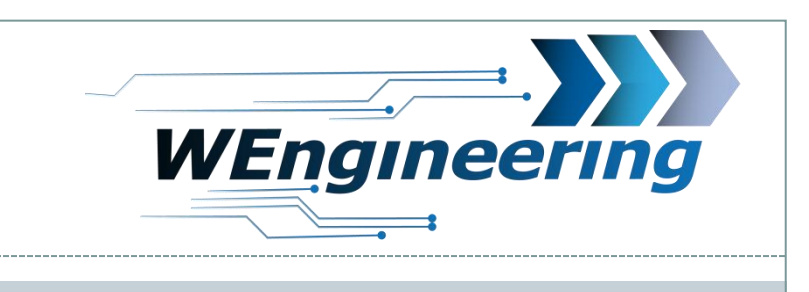

7

### **Montage Display**

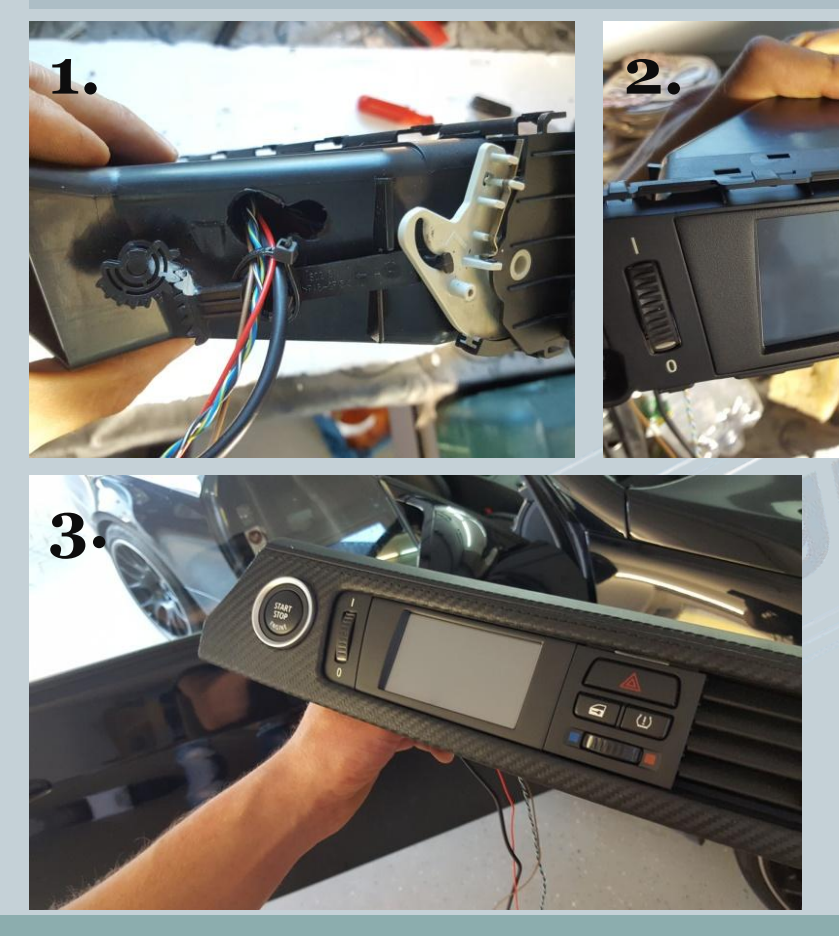

- 1. Langloch für die Kabel bohren. Nach der Montage des Displays die Kabel mit einem Kabelbinder fixieren.
- 2. Display mit Stecker verbinden und einsetzen, linke Seite zuerst.
- 3. Dtc Knopf wieder reinstecken.

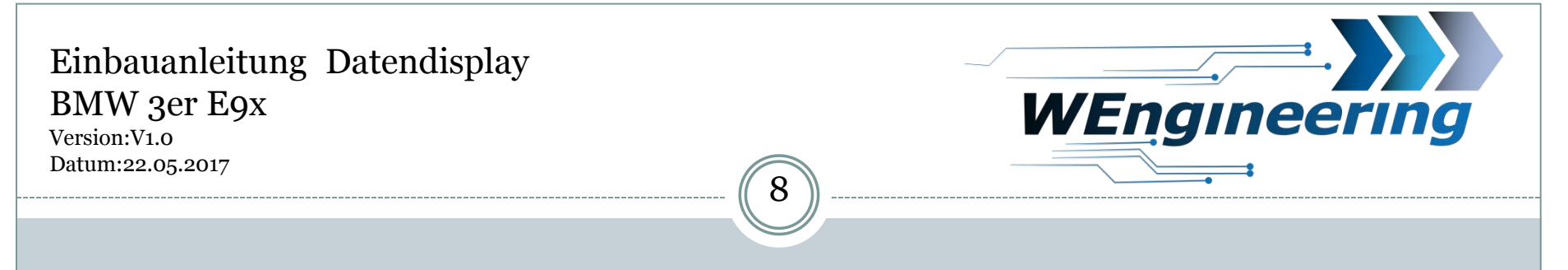

## **Montage Display**

Im Fußraum Beifahrerseite die Verkleidung ausbauen. Diese ist mit 2 Torx (T20) schrauben befestigt. Danach die Kabel entsprechend durchführen.

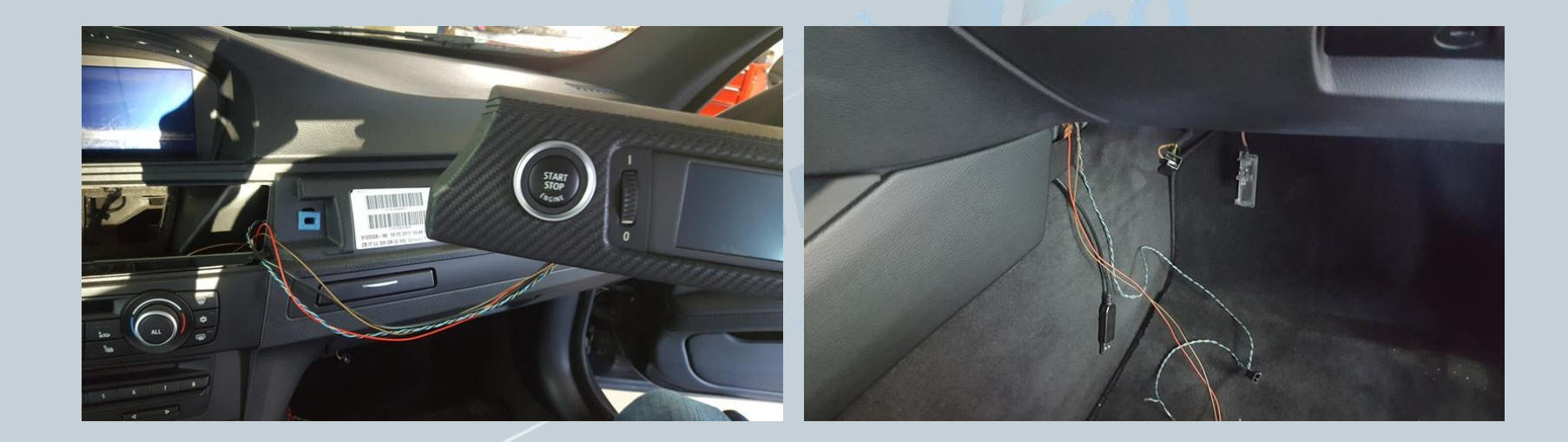

Version:V1.0 Datum:22.05.2017

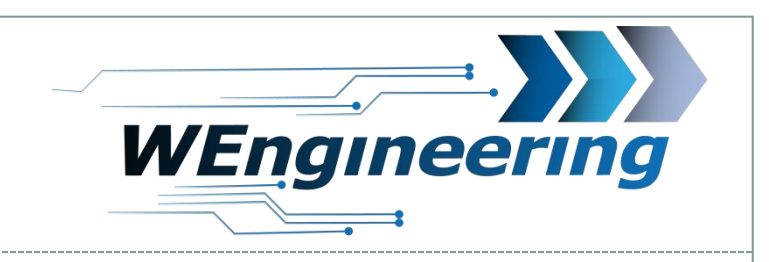

## **Anschluss des Datendisplays**

Die Junction-Box mit den Steckern blau und schwarz befindet sich unter dem Handschuhfach. Bitte zwingend die Zündung ausschalten und den Schlüssel entfernen.

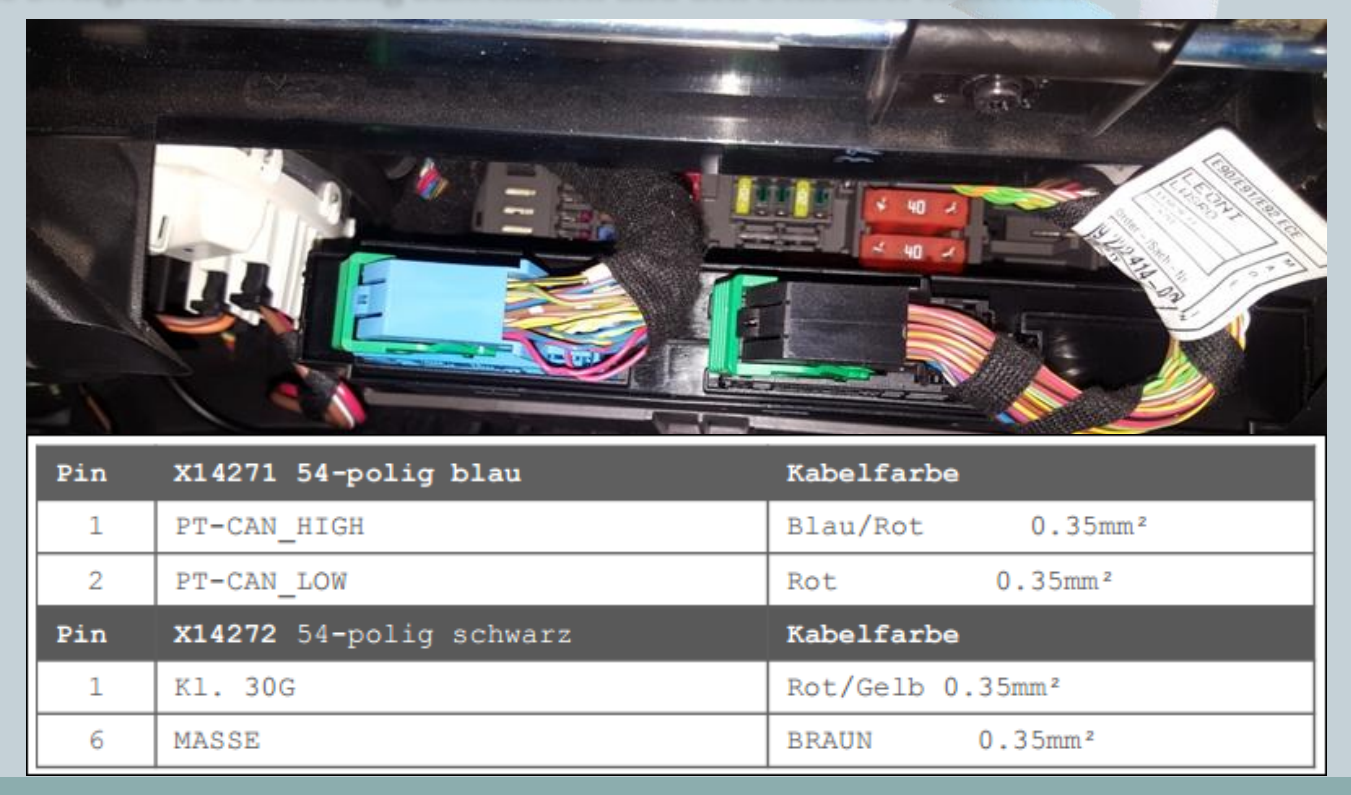

Version:V1.0 Datum:22.05.2017

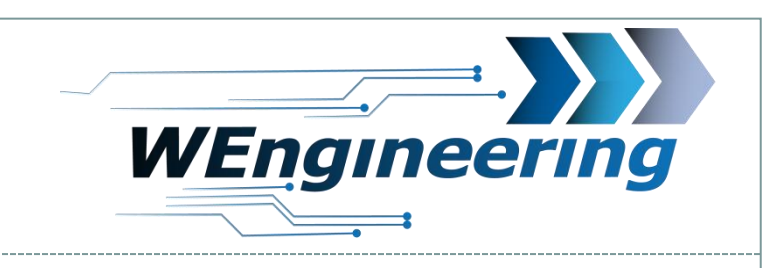

# **Anschluss des Datendisplays**

Den blauen Stecker abstecken und aus dem Stecker Gehäuse raus ziehen. Das Gehäuse ist von beiden Seiten eingerastet (rot markiert).

10

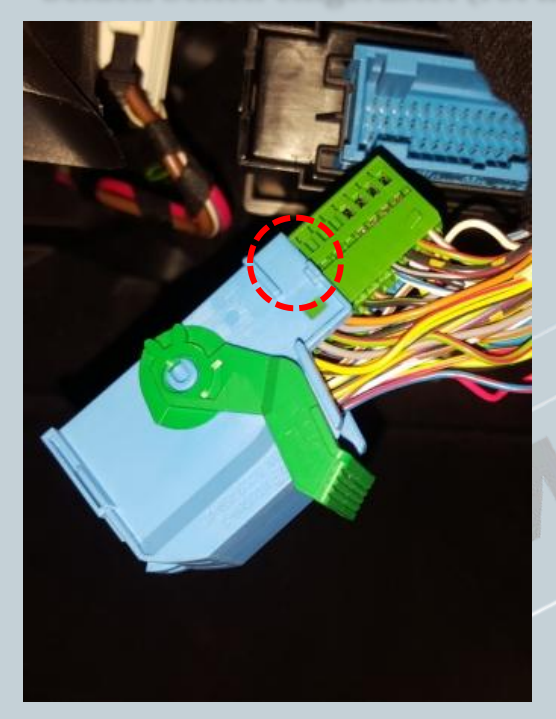

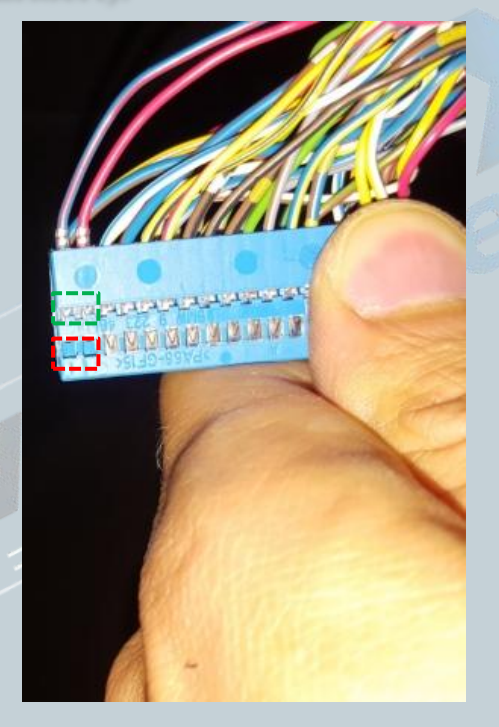

Die CAN Leitung (blau/rot und rot ist **verdrillt**) auspinnen.  $Blau/rot = CAN-High$  $rot = CAN-Low$ Dabei mit einem kleinen Schlitzschraubendreher seitlich auf die Pins drücken und ziehen. Zuerst auf die rot markierte Fläche Drücken und raus ziehen, danach auf die grüne Fläche. Diesen Vorgang für jede Ader einzeln durchführen.

Version:V1.0 Datum:22.05.2017

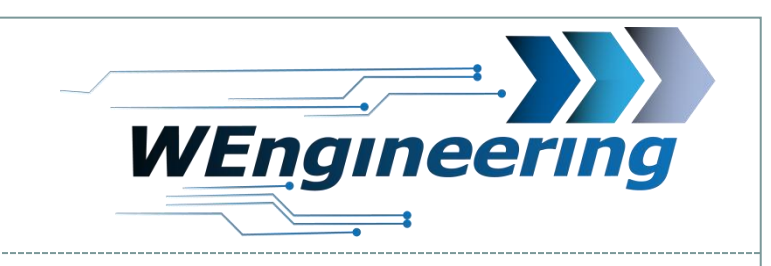

### **Anschluss des Datendisplays**

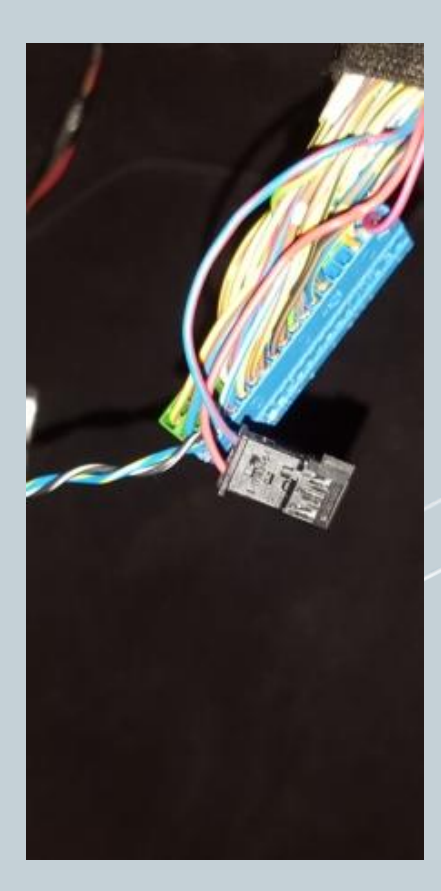

Die ausgepinnte CAN Leitung in den mit gelieferten Stecker einpinnen. Dabei "blau/rot" auf **Pin\_1** und "rot" auf **Pin\_3**. Die Nummerierung ist am Stecker gekennzeichnet.

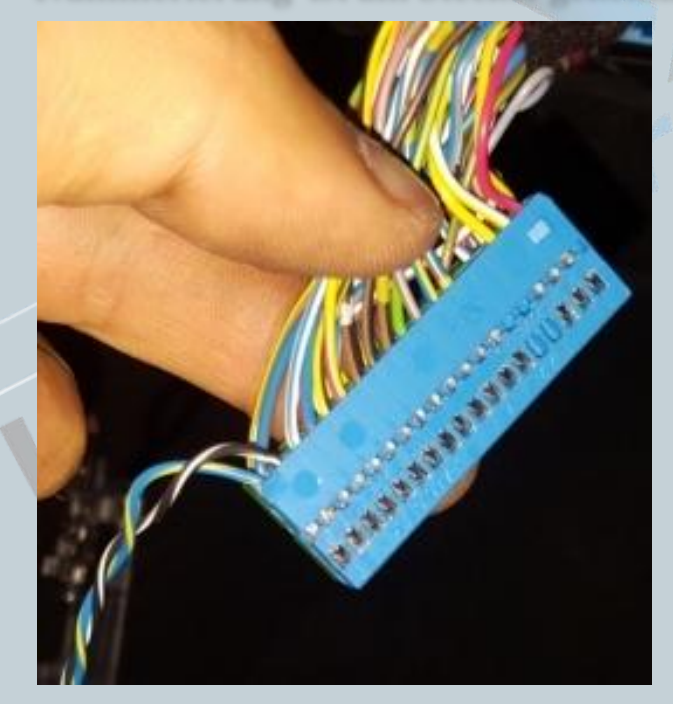

11

Die mit gelieferte CAN Leitung entsprechend wie im Bild einpinnen.  $Blau/gelb = CAN-High$  $Schwaz/wei\beta = CAN-Low$ 

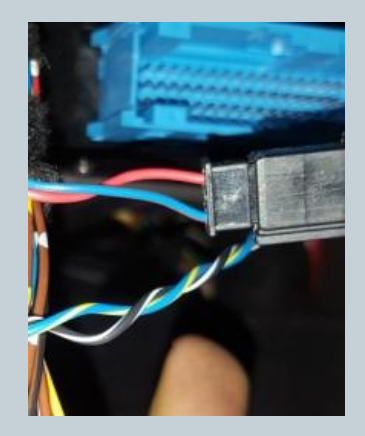

Version:V1.0 Datum:22.05.2017

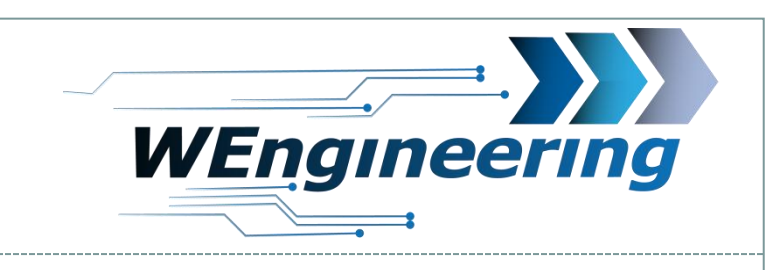

# **Anschluss des Datendisplays**

Zunächst muss das Steckergehäuse des schwarzen Steckers entfernt werden. Der Einrastmechanismus funktioniert ähnlich wie bei dem Stecker für die CAN Kommunikation.

12

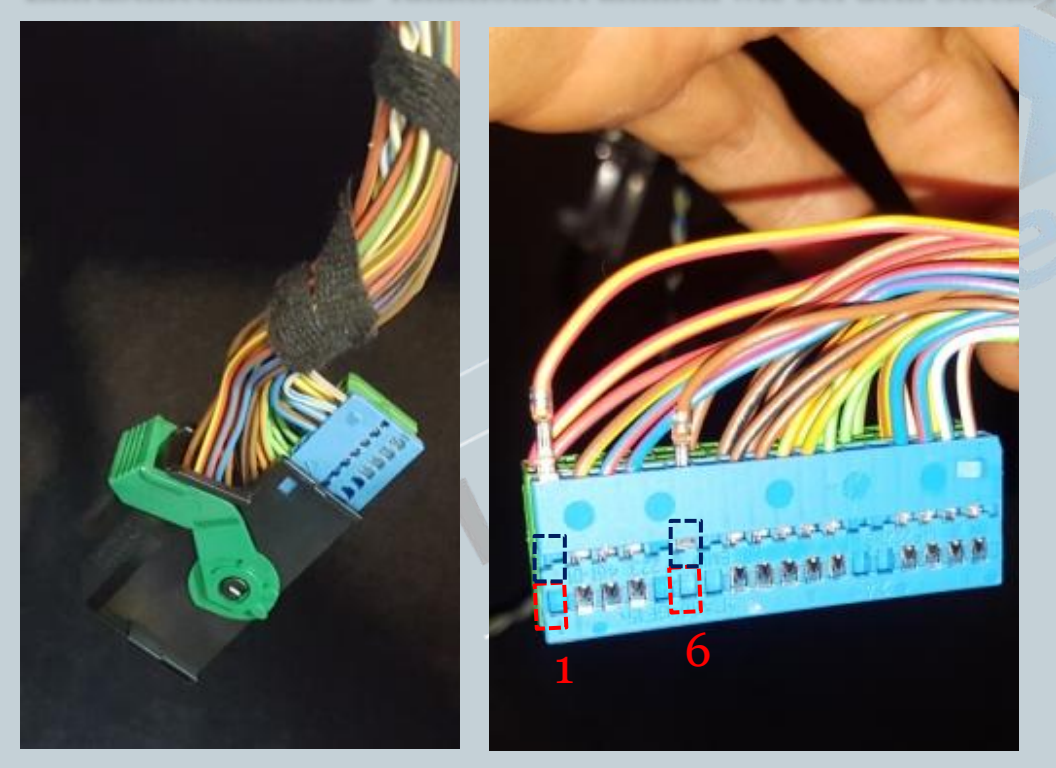

Die Versorgungsleitung (rot/gelb und braun) auspinnen.  $Rot/gelb = +12V$ Braun = Masse Dabei mit einem kleinen Schlitzschraubendreher seitlich auf die Pins drücken und ziehen. Zuerst auf die rot markierte Fläche drücken und raus ziehen, danach auf die grüne Fläche. Diesen Vorgang für jede Ader einzeln durchführen.

Version:V1.0 Datum:22.05.2017

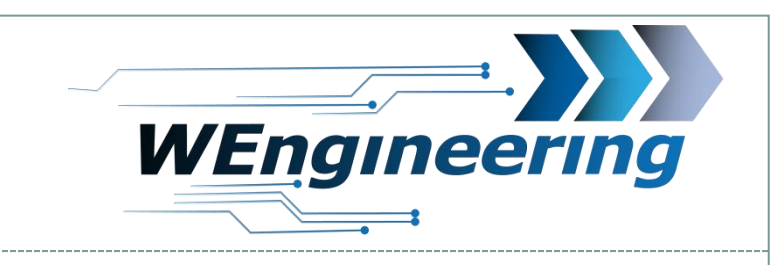

### **Anschluss des Datendisplays**

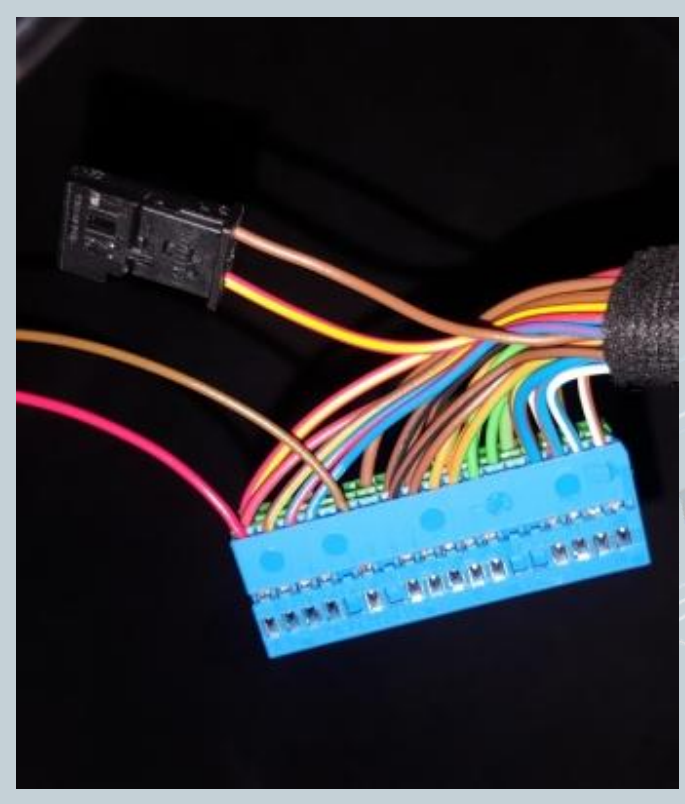

Die ausgepinnte Versorgungsleitung in den mit gelieferten Stecker einpinnen. Dabei "rot/gelb" auf **Pin\_1** und "braun" auf **Pin\_3**. Die Nummerierung ist am Stecker gekennzeichnet. Die mit gelieferte Versorgungsleitung entsprechend wie im Bild einpinnen. Braun = Masse -> braun  $Rot= +12V \rightarrow rot/gelb$ 

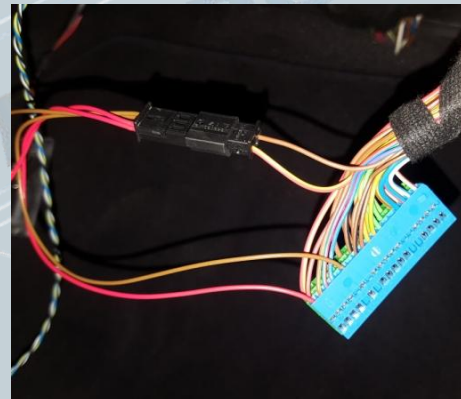

Version:V1.0 Datum:22.05.2017

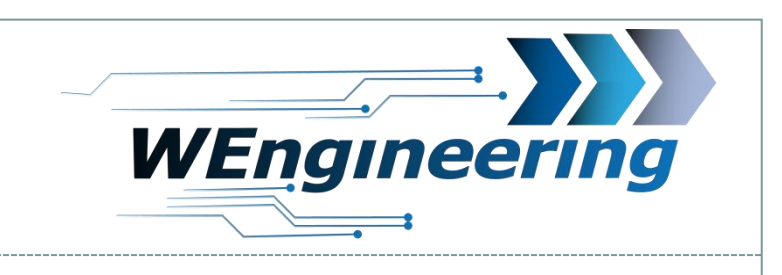

# **Wichtig!**

Nach dem Einbau des Datendisplays wird die Diagnose Schnittstelle permanent blockiert. Das bedeutet, dass dabei keine Kommunikation per OBD zum Motorsteuergerät möglich ist. Programme wie EDIABAS, ISTA, INPA melden einen Fehler beim Verbindungsaufbau. Um die Diagnose Schnittstelle wieder frei zu geben muss im Setup Menü lediglich OBD Service auf "On" vor dem Motorstart gestellt werden. Um die Einstellung auch nach einem Neustart zu behalten muss die Speicherfunktion durchgeführt werden. Dies empfiehlt sich vor dem Werkstattbesuch durch zu führen.

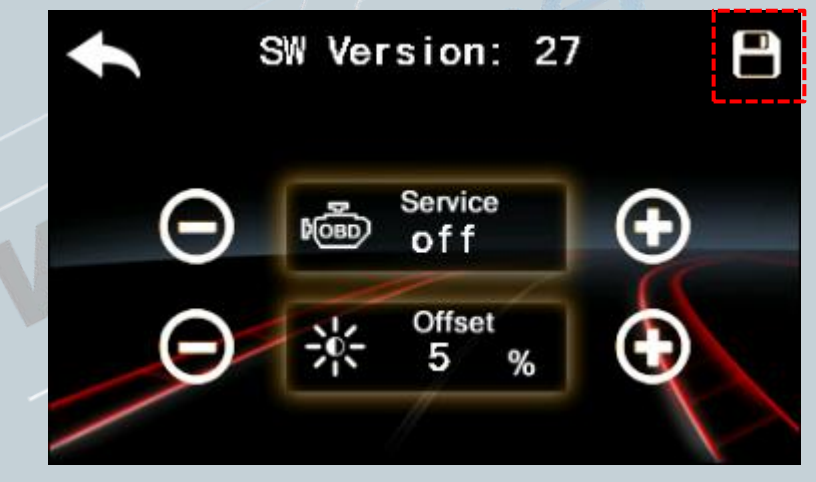